## *Umieszczanie formularza na stronie lub blogu*

Jeśli chcesz umieścić formularz w witrynie lub na blogu, kliknij przycisk **Wyślij formularz** na końcu formularza i wybierz opcję **Umieść**. Możesz też kliknąć menu **Plik** i wybrać **Umieść**. Następnie wklej wygenerowany kod HTML na swojej stronie lub blogu.

## *Wysyłanie formularza przy użyciu skróconego URL-a*

W Formularzach możesz szybko utworzyć skrócony URL formularza, który jest łatwiejszy do udostępnienia.

- 1. Utwórz formularz.
- 2. Kliknij **Wyślij formularz** w prawym górnym rogu.
- 3. Zaznacz pole "Skróć URL". Wyczyść to pole, by wrócić do początkowego adresu URL.

URL formularza zostanie automatycznie skrócony do postaci [goo.gl/forms.](https://support.google.com/docs/answer/goo.gl/forms) Taki skrócony adres możesz następnie skopiować i wkleić do e-maila.

## **Ustawienia strony z potwierdzeniem wysłania formularza**

Przed wysłaniem formularza możesz określić, co użytkownicy mogą zrobić po przesłaniu odpowiedzi. Znajdziesz te ustawienia u dołu formularza:

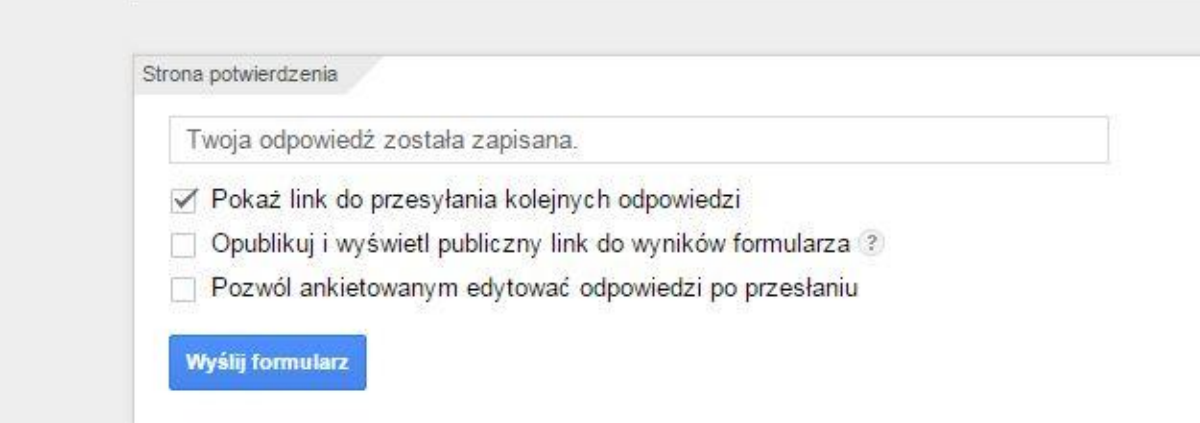

- **Pokaż link do przesyłania kolejnych odpowiedzi** użytkownicy będą mogli przesłać dowolną liczbę formularzy.
- **Publikuj i wyświetl link do wyników formularza** ankietowani będą mogli przeglądać podsumowanie odpowiedzi.
- **Pozwól ankietowanym edytować odpowiedzi po przesłaniu** ankietowani będą mogli zmieniać odpowiedzi na pytania.

Aby zmienić tekst potwierdzenia, wpisz go w polu "Komunikat potwierdzający".